# **Prise en main de la carte micro:bit**

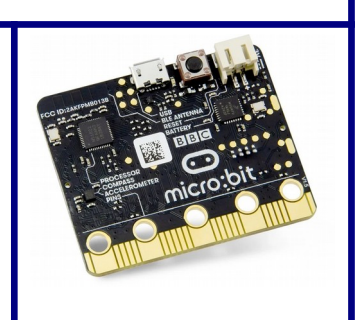

*Objectifs : Être capable d'utiliser l'environnement de développement micro:bit. Écrire des programmes simples, les exécuter et les valider. Date du document : Septembre 2020 Mise à jour : Septembre 2020*

## **Présentation**

**Les manipulations effectuées dans ce TP doivent faire l'objet d'un compte-rendu rédigé à l'aide d'un traitement de texte. Vous y ferez figurer les programmes réalisés (copie d'écran du navigateur).**

### **La carte micro:bit**

D'après : <https://fr.wikipedia.org/wiki/Micro:bit>

La carte micro:bit (aussi noté BBC micro:bit ou micro bit) est un ordinateur à carte unique doté d'un processeur ARM. Conçu au Royaume-Uni pour un usage éducatif dans un premier temps, le nanoordinateur est maintenant disponible au grand public dans de nombreux pays.

La platine de  $4 \times 5$  cm embarque un processeur ARM Cortex-M0, un capteur de mouvement 3D (ou accéléromètre) et un magnétomètre 3D (ou boussole numérique), des connectiques Bluetooth et USB, une matrice de 5 x 5 DEL (25 diodes électroluminescentes), un bouton de réinitialisation et deux boutons programmables. Le petit circuit imprimé peut être alimenté par un connecteur USB sur le port micro-USB ou par deux piles AAA (3V) en série sur un autre connecteur. La carte se branche à l'aide de cinq anneaux et 20 broches de connexion.

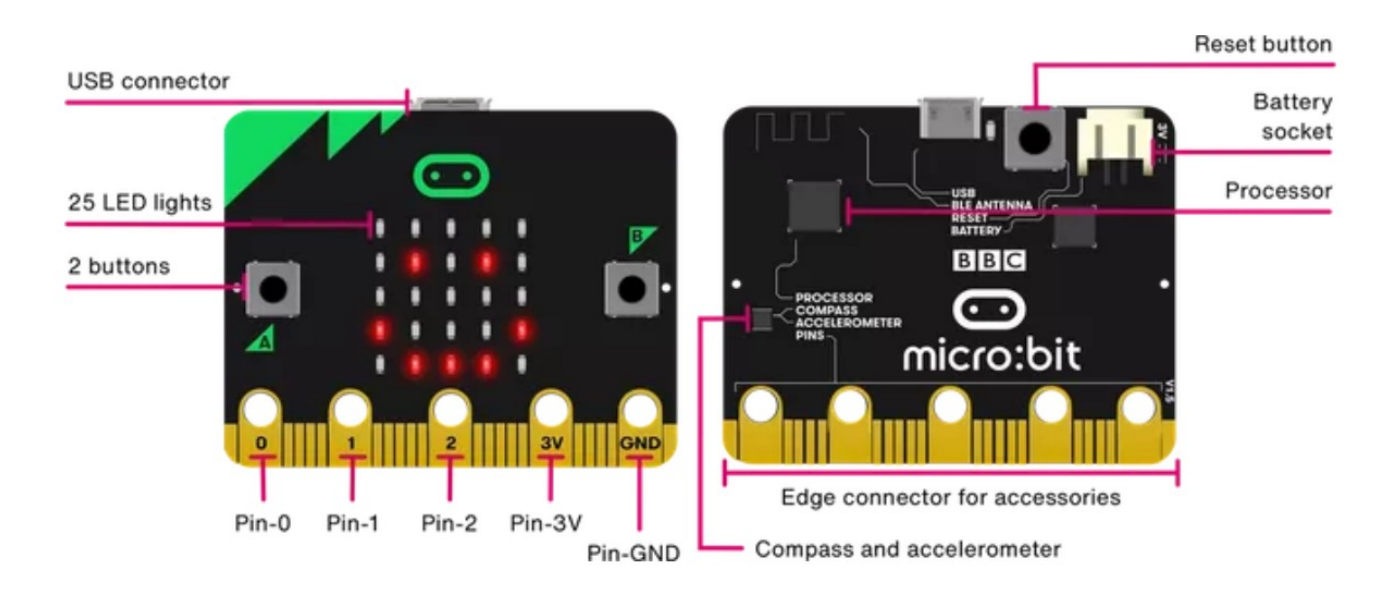

*Carte micro:bit : recto et verso*

# **L'outil de développement**

Au cours de ce TP, nous programmerons la carte micro:bit à l'aide de MakeCode de Microsoft qui est un éditeur de programmation par bloc. Cet éditeur ressemble à Scratch que vous avez dû normalement utiliser au collège. Cet éditeur est accessible à partir d'un navigateur internet : il n'est pas nécessaire de télécharger et d'installer un programme sur votre ordinateur.

Cet éditeur comprend un simulateur qui permet de tester virtuellement vos programmes avant de les implémenter dans la carte.

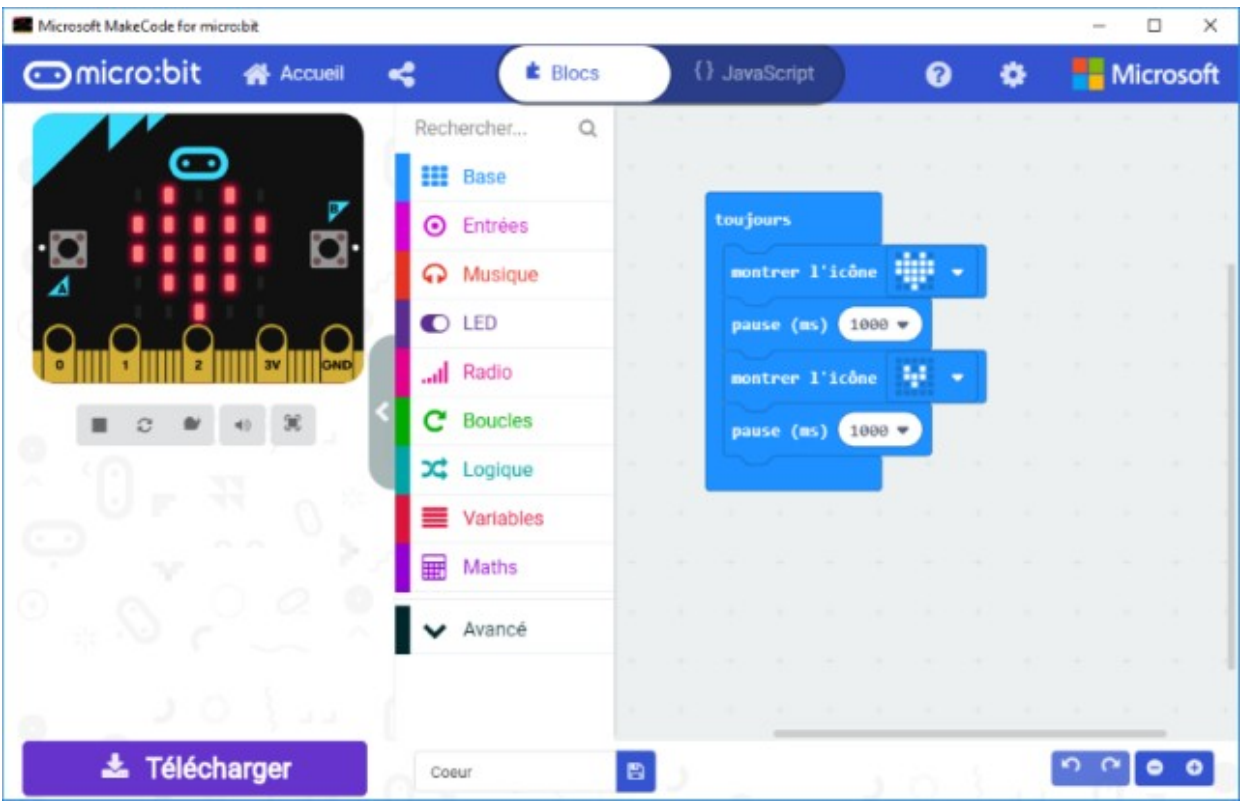

*Microsoft MakeCode for microbit*

Il est possible aussi de programmer la carte micro:bit avec Javascript ou Python, mais cela ne sera pas traité au cours de ce TP.

## **Première manipulation : le cœur qui bat**

**Objectif : découverte de la carte et de l'outil de développement.**

**Matériel à votre disposition :** Carte micro:bit, Cable USB-micro USB, Ordinateur connecté à internet.

A l'aide d'un navigateur internet, vous allez accéder à la page suivante :

#### <https://makecode.microbit.org/>

Vous visualiserez le tutoriel « Flashing heart ».

Saisissez ensuite le programme, vérifier que la simulation est correcte. Transférez le programme dans la carte micro:bit et vérifiez le bon fonctionnement. Modifier ensuite le programme afin que le cœur batte plus lentement et reste une seconde allumé.

#### **Faites vérifier votre travail par l'enseignant.**

# **Deuxième manipulation : le robot qui marche**

#### **Objectif : aligner plusieurs instructions, exécuter une séquence en boucle, une fois, N fois.**

L'idée de cette manipulation est de réaliser une petite animation représentant un robot qui marche en alternant plusieurs images . La tête étant formée par l'oblong et les deux points (les yeux)

La séquence à réaliser est la suivante :

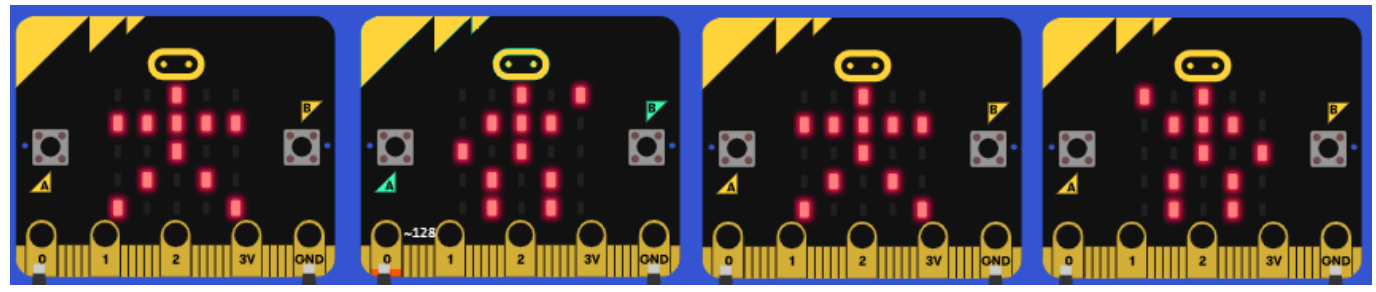

*Séquence animation du robot*

Chaque image doit être présente 500 ms environ.

## **Programme à réaliser n°1**

Réaliser un programme correspondant à une marche du robot **ininterrompue**.

## **Programme à réaliser n°2**

Modifier le programme afin que le robot **ne fasse qu'un cycle puis s'arrête** dans la position finale.

Expliquer clairement dans votre compte-rendu les différences entre le programme 1 et 2.

## **Programme à réaliser n°3**

Modifier le programme afin que le robot **n'effectue que 4 séquences**. Vous utiliserez pour cela une boucle « Répéter N fois ».

**Faites valider le programme n°3 par l'enseignant.**

## **Troisième manipulation:le cœur qui bat et qui le dit**

#### **Objectif : prise en main du « débugage » par liaison série.**

Sur un système embarqué simple, quand un programme fonctionne bien, c'est formidable. Mais quand il « bugue », il est parfois très complexe de comprendre ce qui se passe. Pour « débuguer » un programme, il est important que le microcontrôleur (ici la carte micro:bit) puisse communiquer avec l'utilisateur. On peut, par exemple, utiliser des leds mais souvent, il est nécessaire d'avoir des informations plus précises et plus nombreuses. On utilise généralement pour cela la liaison série.

Dans le cas de la micro:bit, on utilise le câble relié au PC qui permet de charger le programme et d'alimenter la carte pour envoyer des informations vers un ordinateur.

Le programme correspondant à la première manipulation a été modifié : il a été rajouté des instructions envoyant des messages sur la liaison série.

Celui-ci est disponible à l'adresse suivante :

#### [https://makecode.microbit.org/\\_cXPhuKCfreuE](https://makecode.microbit.org/_cXPhuKCfreuE)

Vous allez ouvrir le programme, l'analyser et le simuler. Pour observer ce qui se passe sur la liaison série, il est nécessaire dans le simulateur de cliquer sur « Afficher la console Simulateur ».

Transferez ensuite le programme dans la carte micro:bit.

Pour observer les informations émises par la carte micro:bit, vous allez utiliser le moniteur Tera Term.

Le premier écran correspond au choix de la connexion. Vous validerez une liaison série en renseignant le port COM correspondant à votre carte micro:bit

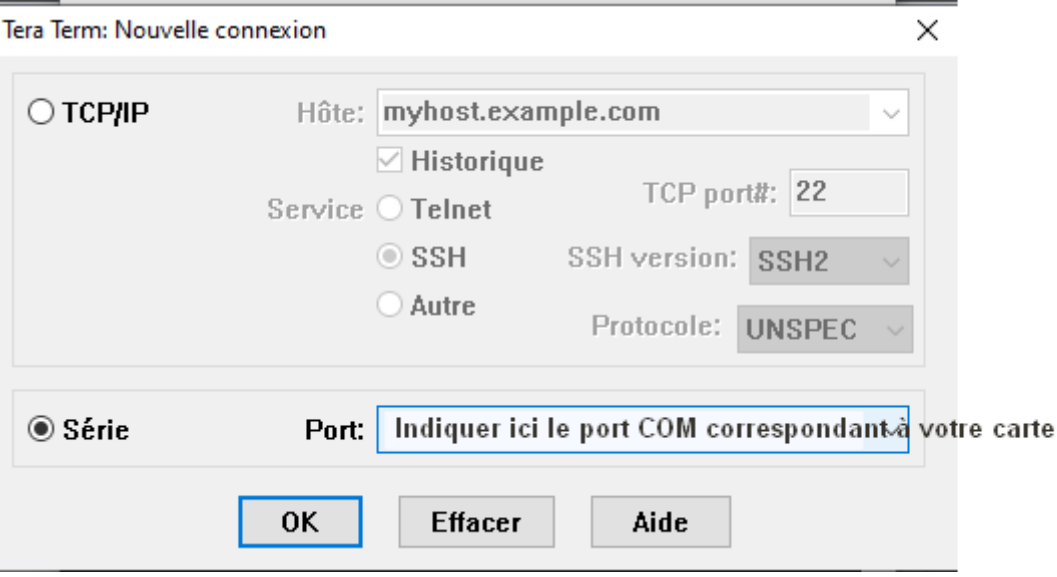

*Configuration de la connexion sur TeraTerm*

L'étape suivante consiste à paramétrer la liaison série (en particulier la vitesse ou plus exactement le débit).

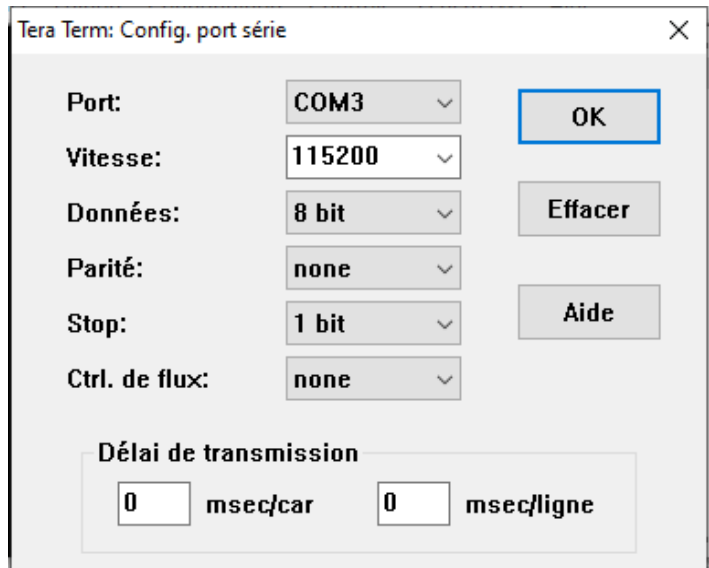

*Configuration du port série sur TeraTerm*

Effectuer la manipulation décrite et valider le bon fonctionnement du programme.

Remarque : un appui sur le bouton Reset permet de redémarrer le programme à son début.

#### **Faites vérifier le fonctionnement par l'enseignant.**